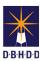

# **Extension Requests in Image**

Visit the <u>DBHDD Applications Portal</u>, enter your User Name and Password, and select "Login"

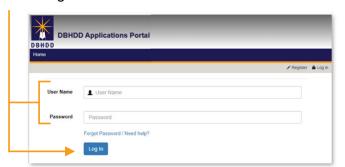

Select "Image" to access the system

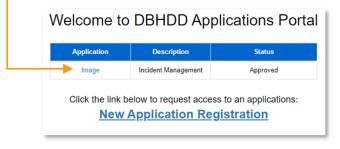

You'll be directed to the home page, where you can select "Dashboard" from the upper left menu or "Go to Dashboard" from the home page

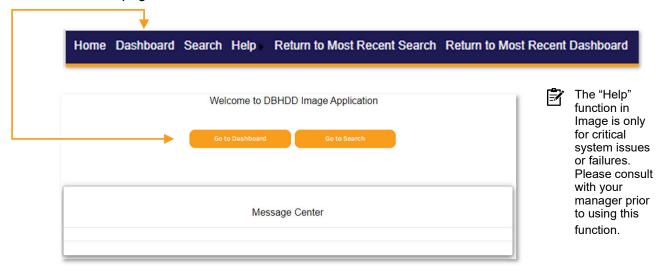

You'll be directed to your own Dashboard, where you can select the investigation on which you want to place an Extension.

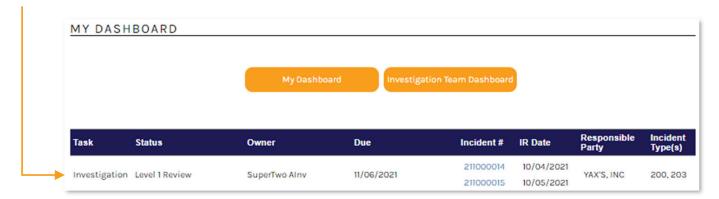

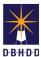

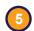

You can also locate investigations through the Team Dashboard. Set the "Show Status" to any applicable investigation stage, and select the row for the desired investigation.

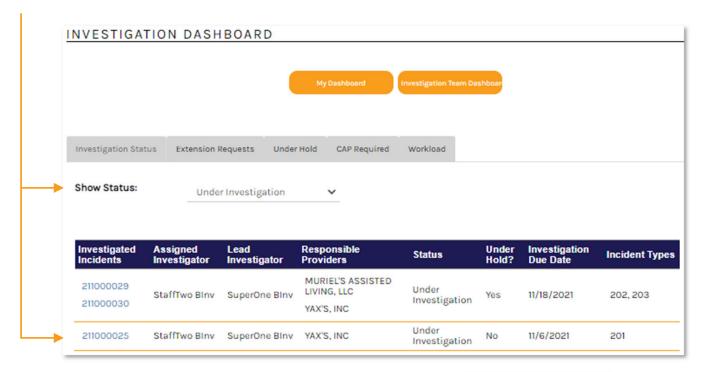

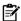

You **cannot** place an Extension on investigations in a status of:

- Referred
- INV Stop
- Closed
- · Administratively Closed
- Reopened (into any investigation stage)

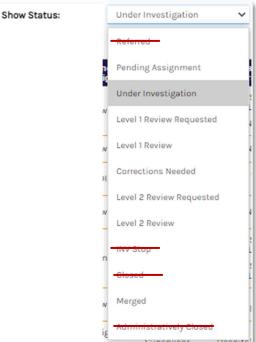

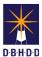

On the investigation, navigate to the Extension Requests tab and click the "New Extension Request" button

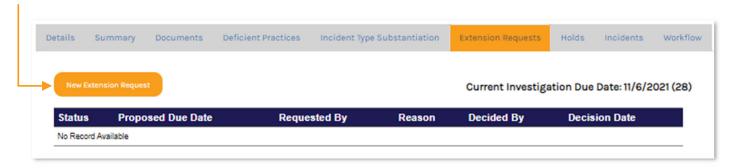

Enter the new "Proposed Due Date" and the "Reason for Request," and click "Submit"

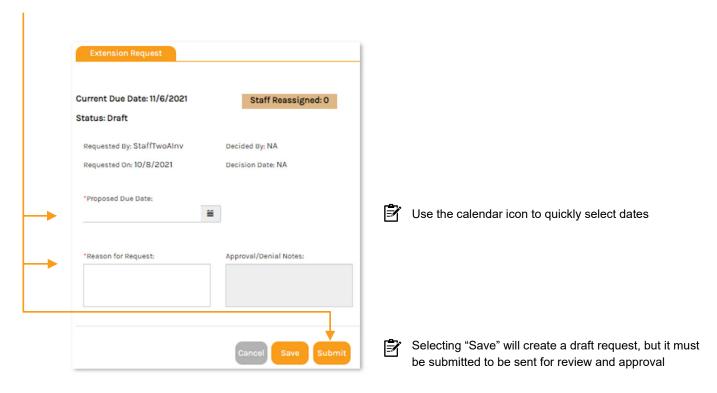

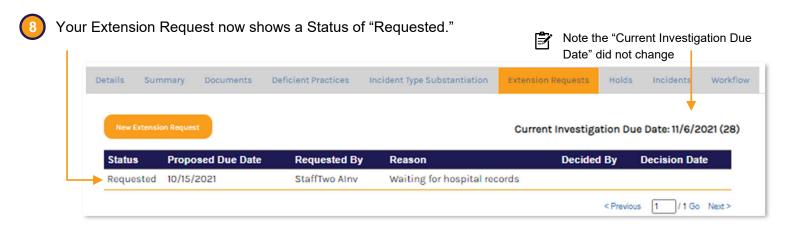

Extension Requests **must** be approved or denied by a different supervisor

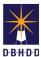

(9)

Through the Team Dashboard, you can claim an Extension Request that you did not submit

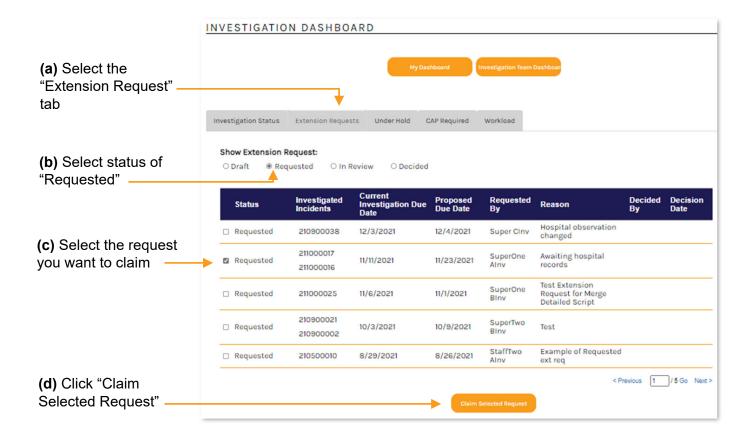

The request now appears on the Dashboard of the claiming supervisor with a Status of "In Review." Click the row to open the request.

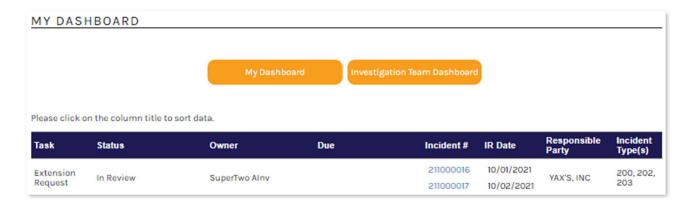

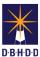

1

Navigate to the Extension Request tab and click the row to open the request

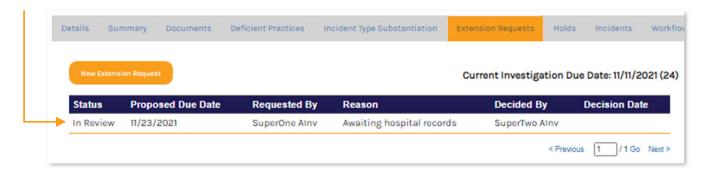

12 The Extension Request dialog box will open, where you can approve or deny the request

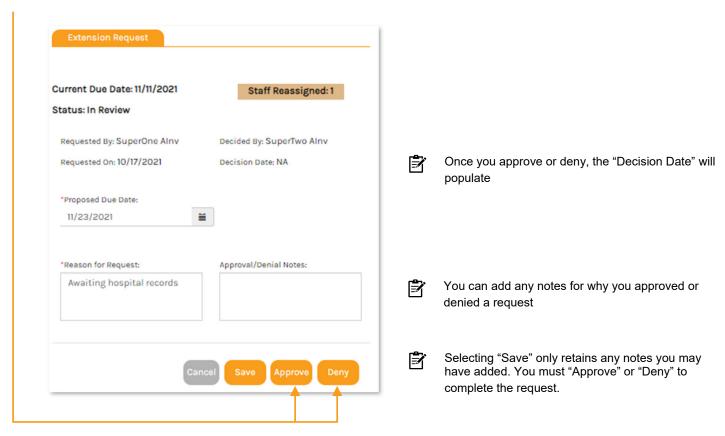

You'll be asked to confirm that you want to change the due date on the investigation

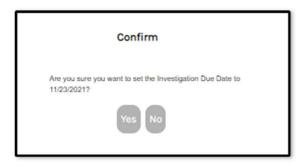

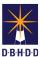

14

The Extension Request now shows a Status of "Approved"

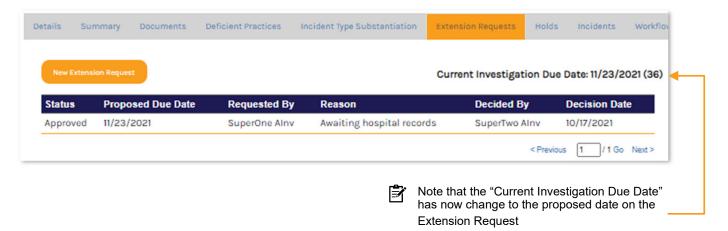

The request also appears on the Team Dashboard Extension Request tab under the "Show Extension Request" Status of "Decided"

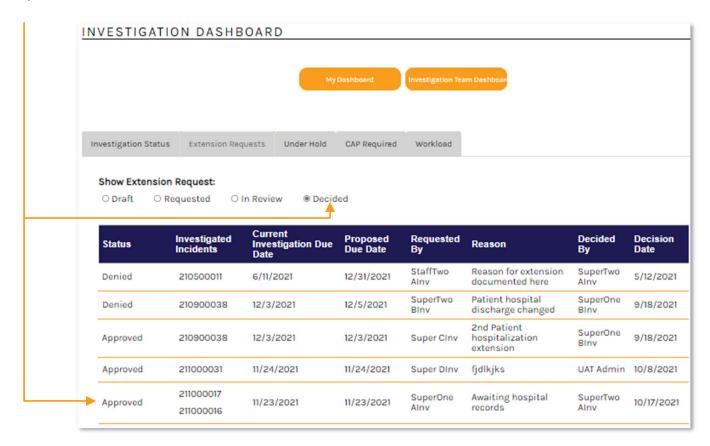